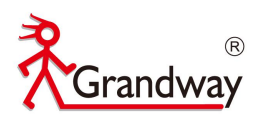

# **FHO1000 OTDR User Manual**

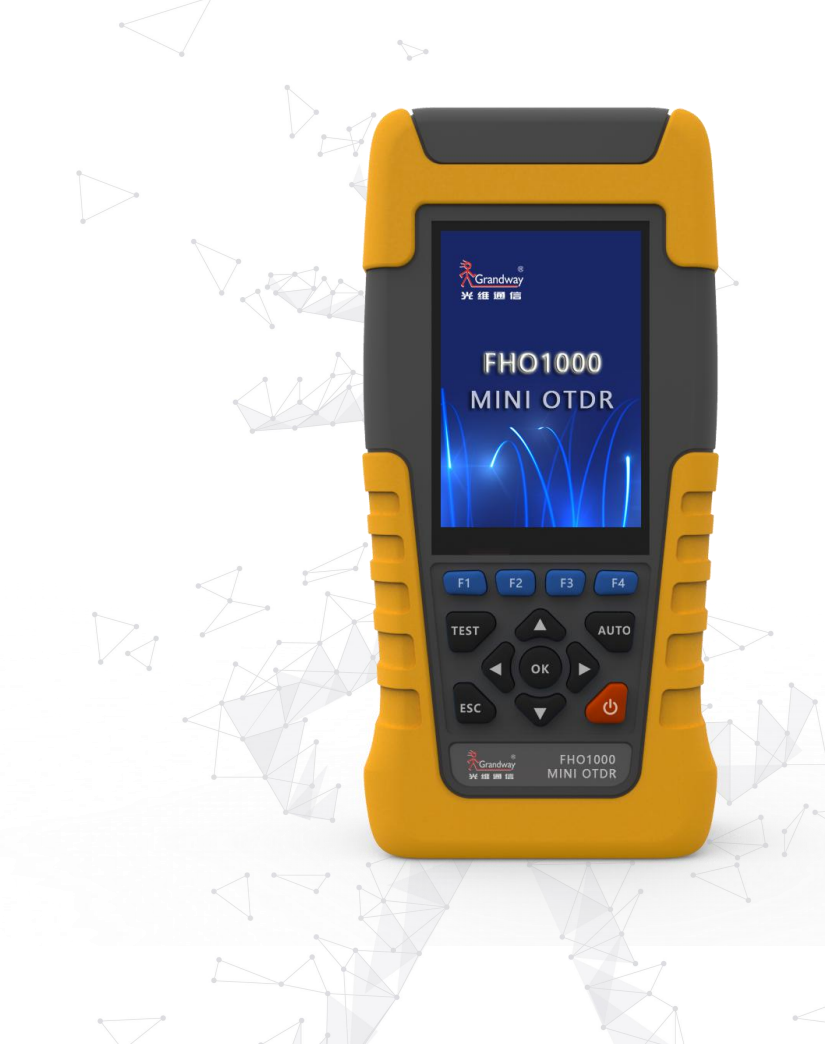

4 ₿

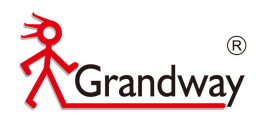

## Content

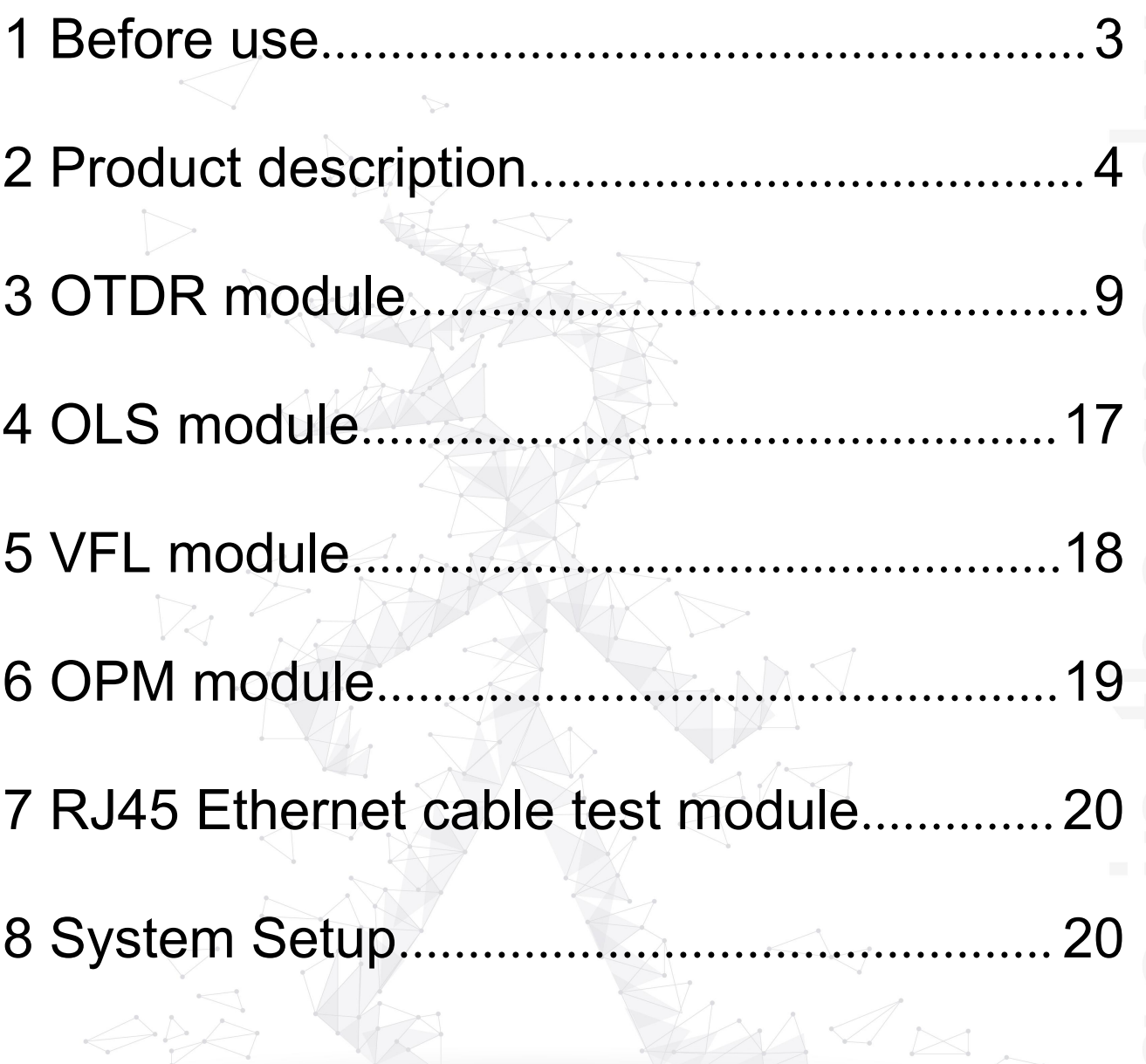

 $\left( \begin{array}{c} 1 \\ 1 \end{array} \right)$ 

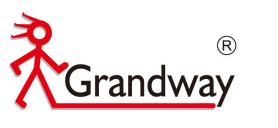

#### <span id="page-2-0"></span>**1 Before use**

#### **1.1 Foreward**

Thank you for purchasing FHO1000 OTDR (Optical Time Domain Reflectometer).This user's manual contains useful information about the instrument's functions and operating procedures. To ensure correct use, please read this manual thoroughly before beginning operation.After reading the manual, keep it in a convenient location for quick reference whenever a question arises during operation.

#### **1.2 Note**

• The contents of this manual are subject to change without prior notice as a result of continuing improvements to the instrument's performance and functions. The figures given in this manual may differ from those that actually appear on your screen.

• Every effort has been made in the preparation of this manual to ensure the accuracy of its contents. However, should you have any questions or find any errors, please contact your nearest Grandway dealer.

• Copying or reproducing all or any part of the contents of this manual without Grandway's permission is strictly prohibited.

#### **1.3 Version**

Version 1.0 2020

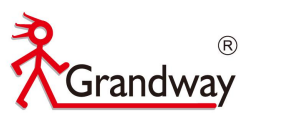

### <span id="page-3-0"></span>**2 Product description**

#### **2.1 Product function**

FHO1000 optical time domain reflectometer (OTDR) is a new generation of intelligent optical fiber communication measuring instrument. It is carefully developed and produced by our company, and has undergone strict mechanical, electronic and optical inspection and other standard quality control processes before leaving the factory. It can measure the length of optical fiber and optical cable, the distance between two points, and determine the position of connection point, fault point and breakpoint of optical fiber and optical cable.

The main features of the instrument are: integrated design, novel appearance, strong and durable; small volume, light weight, easy to carry; easy to test the loss, length and fault location of optical fiber link; with visual fault location system, it is convenient to detect the fault location in the optical fiber line; the battery in the machine has a long working time, which is suitable for long-term field operation.

The instrument is widely used in engineering construction and maintenance to detect fiber loss and fiber fault location. Main functions of the instrument are as follows:

- Measure the fiber length
- Measure the distance between any two points on the optical fiber curve
- Measure and display the loss between any two points on the curve (dB) and fiber attenuation constant (dB / km)
- Measure and display the connection loss of connection points on the curve (dB)
- Measure the connector reflectance value
- Auto fiber connection points searching function
- Real time test function to test the fiber condition quickly
- Test files can be saved automatically in the OTDR
- Test files can be copy to the PC to make OTDR report
- Support Chinese/English input
- VFL(10mw)
- OLS(>-8dBm)
- OPM(-70dBm~+10dBm)

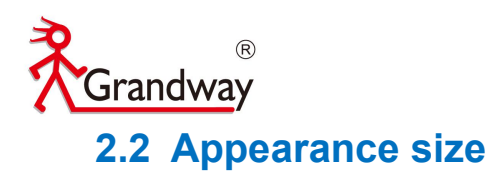

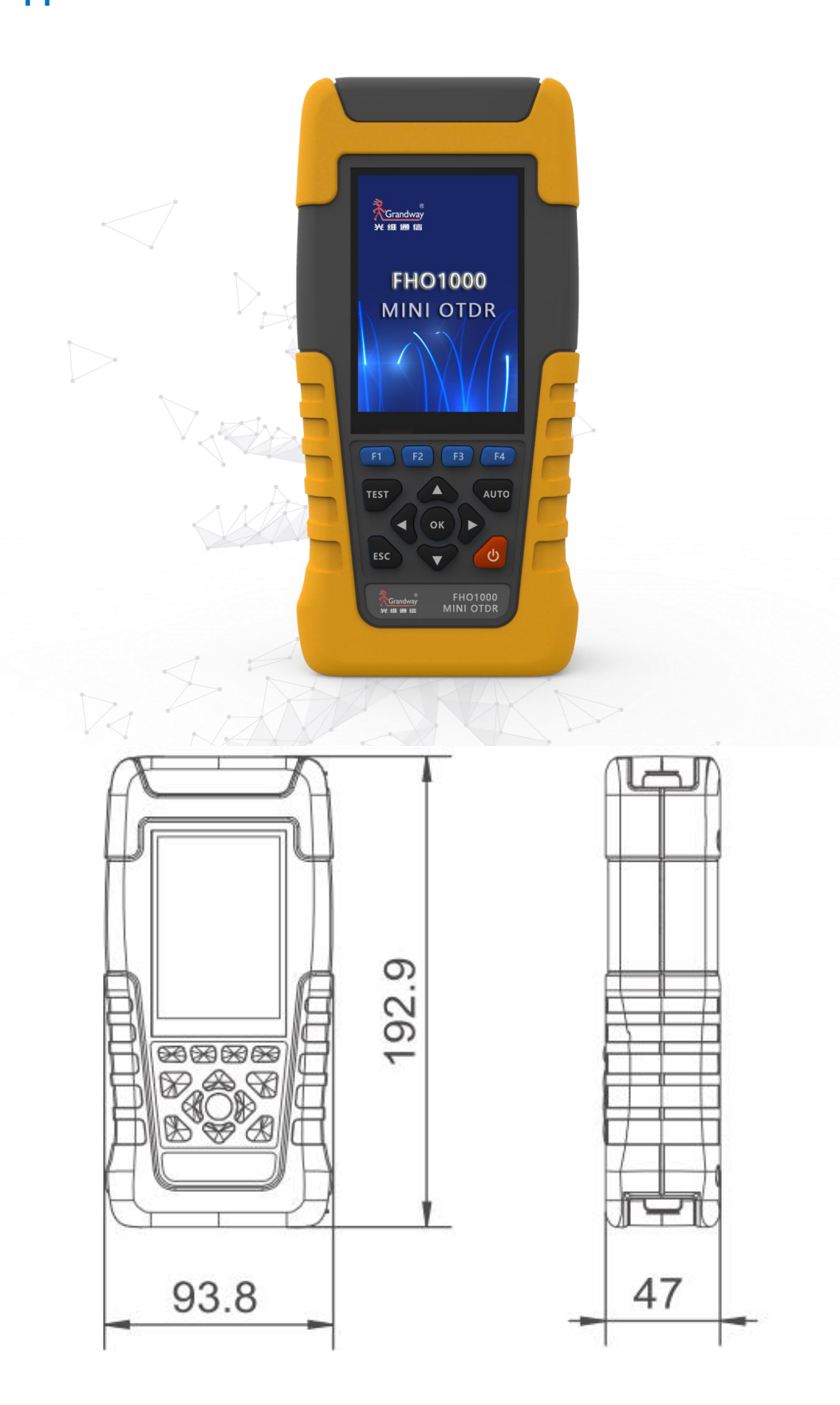

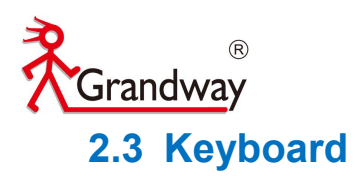

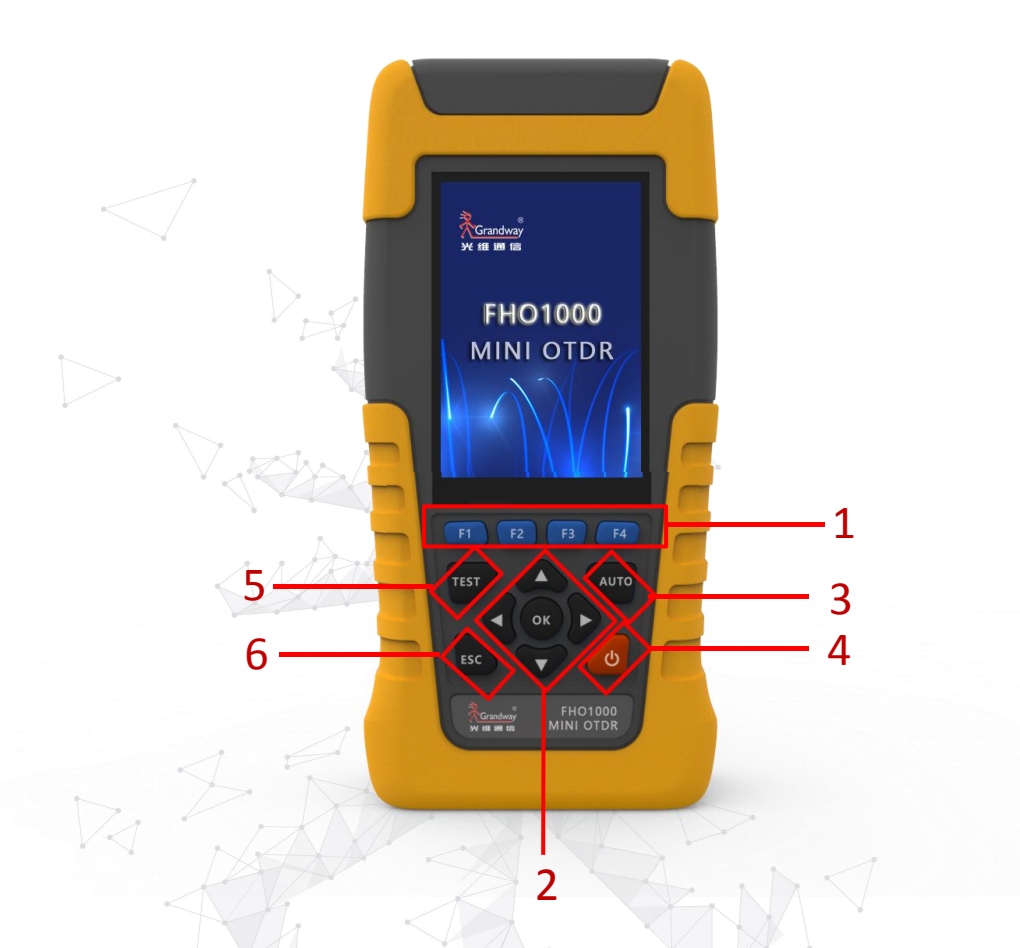

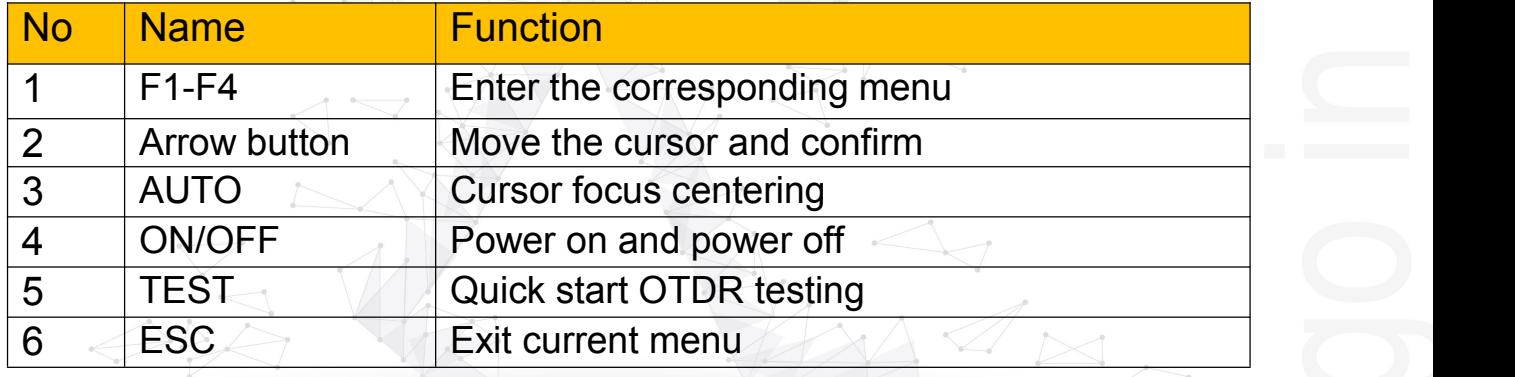

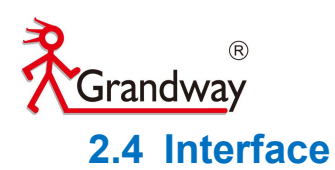

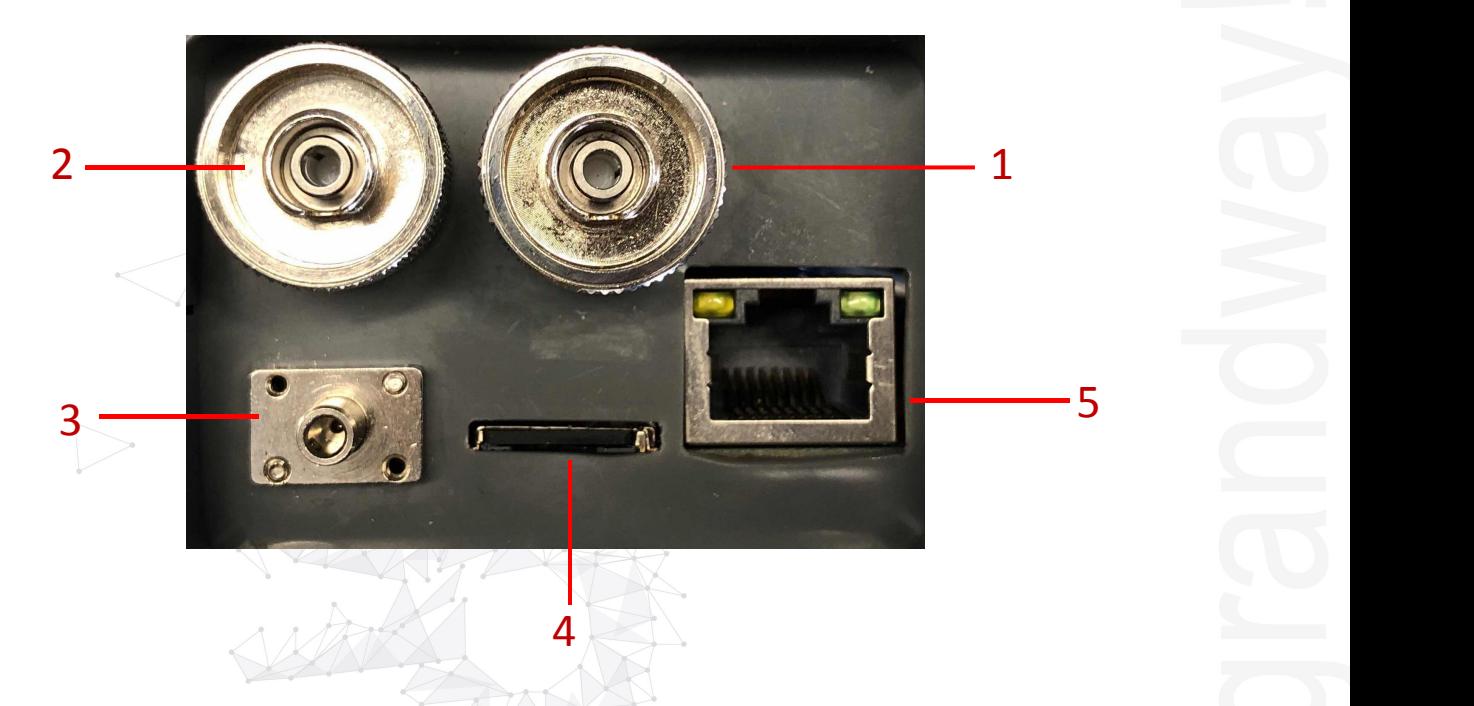

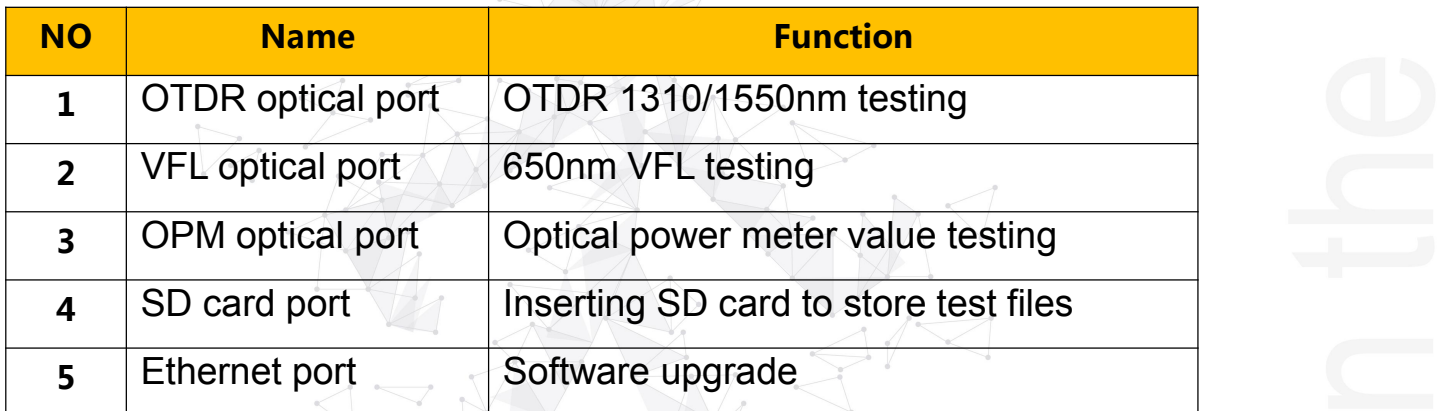

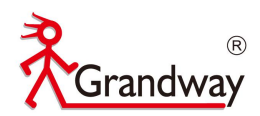

### **2.5 Boot interface**

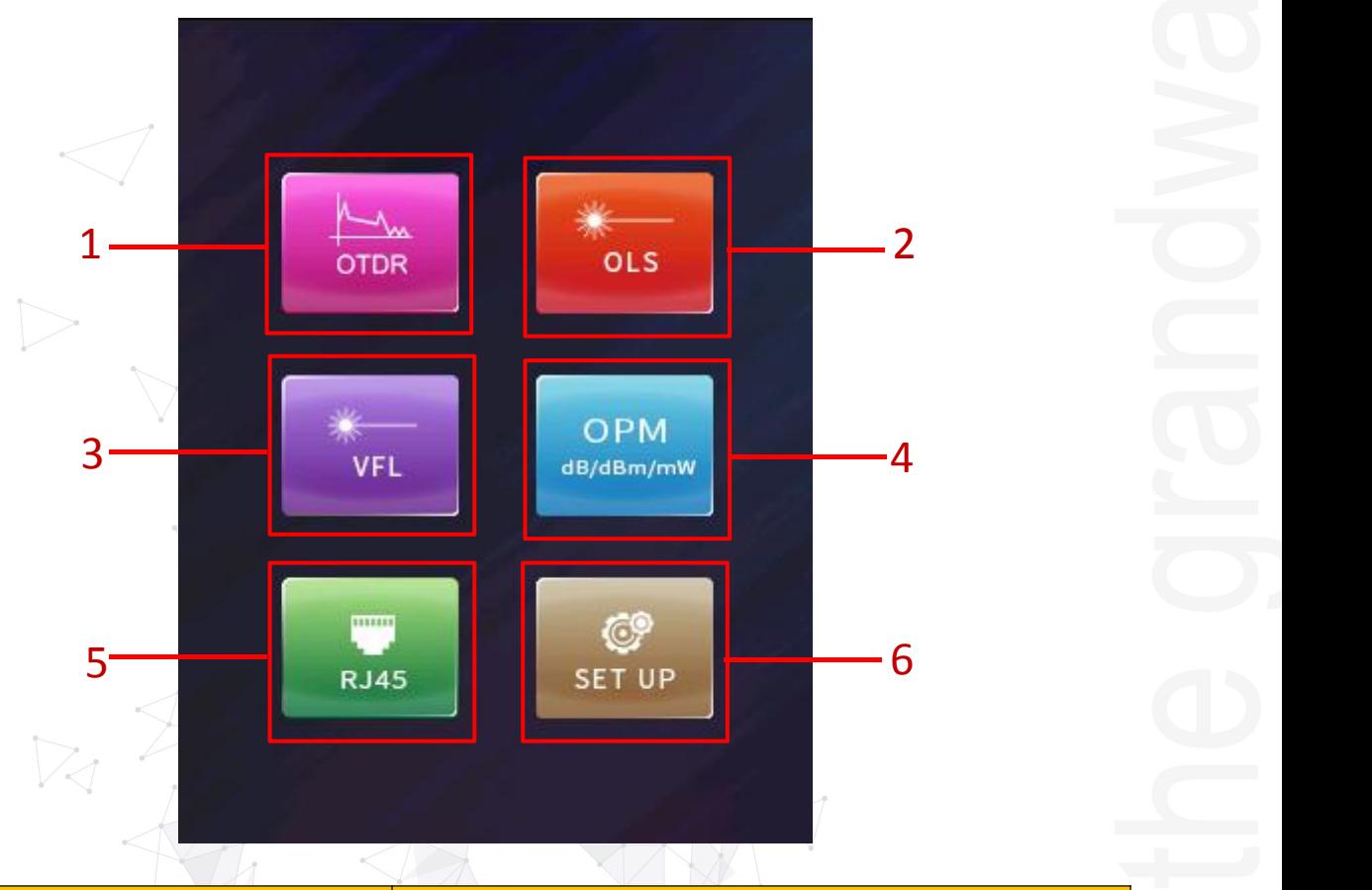

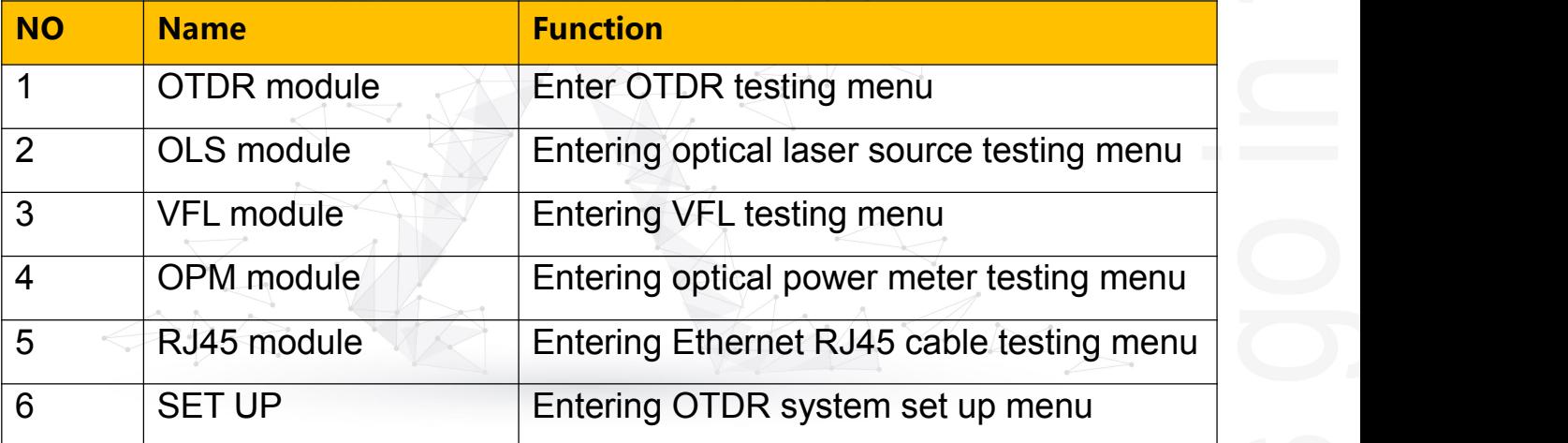

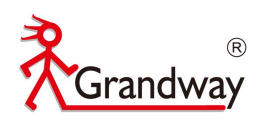

#### <span id="page-8-0"></span>**3 OTDR module 3.1 OTDR interface** 2 1  $\frac{1}{2020-11-04}$   $\frac{10:22}{20}$ .en Loss Event 5 **19.000kml0.00dB** 8:0.000kml0.00dB T 15  $0.17$ 0.33 0.50  $0.67$  $0.83$  $1.00$  $0.000$ km Los 0.00dB  $A-B$ Att Way 1550nm  $3ns$  > **1km** Wid Rag ₹ ∢ Dis Loss Ref Att TI. Type  $\nabla$ No.  $(km)$  (dB)  $(dB/km)$ (dB)  $(AB)$ **SET CURSOR EASY** FILE 10

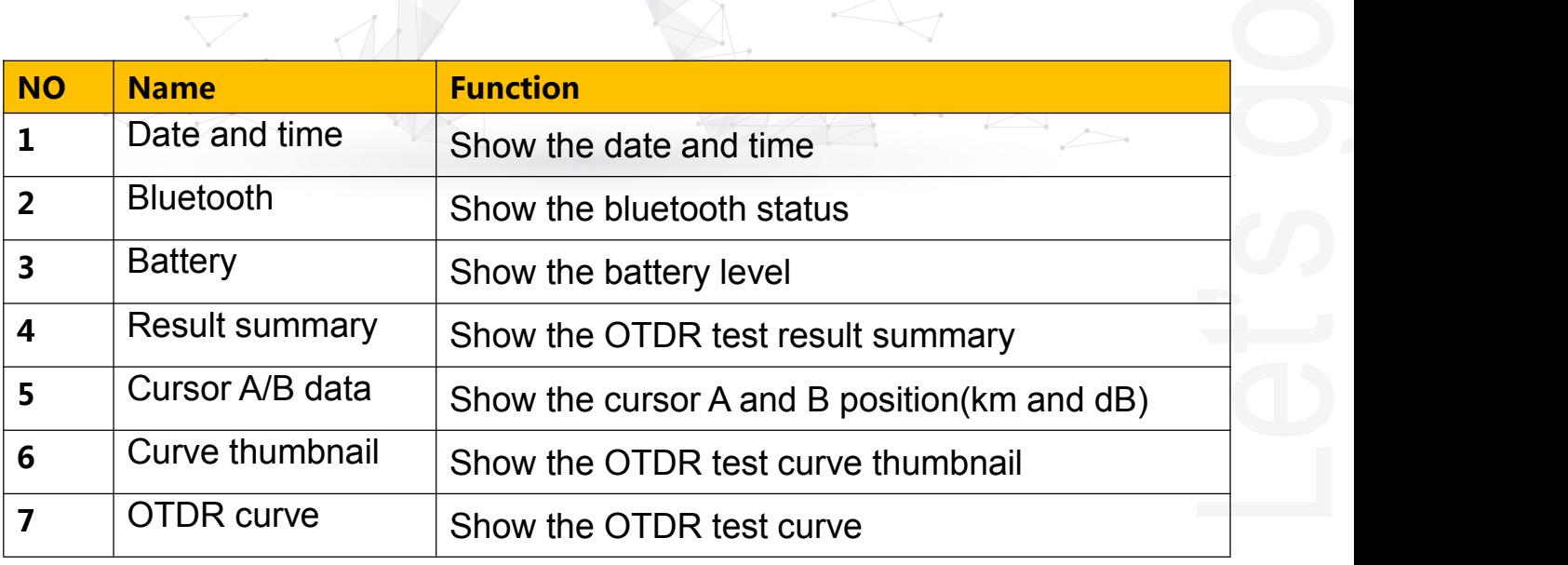

 $\triangleleft$ 

 $\epsilon$ 

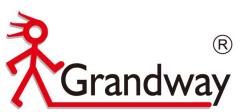

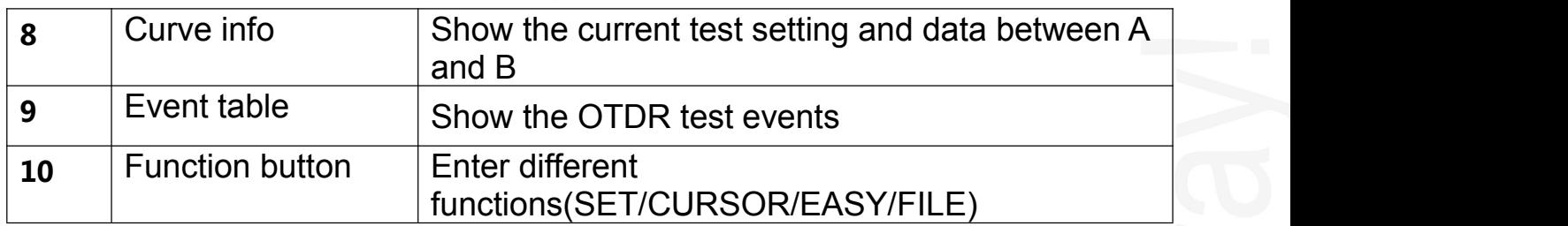

### **3.2 Test setup**

Enter "SET" function to setup the OTDR test parameter.

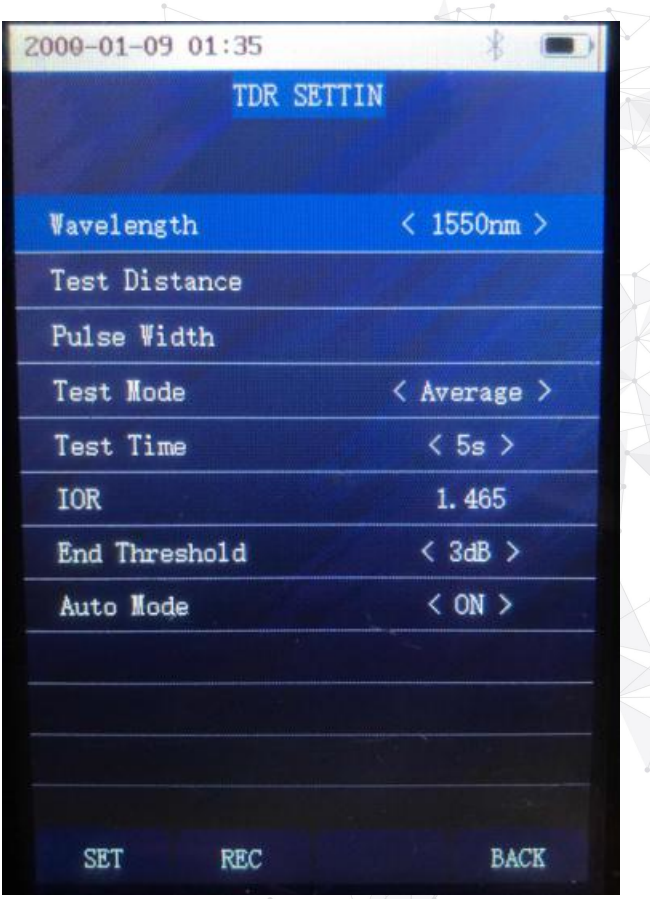

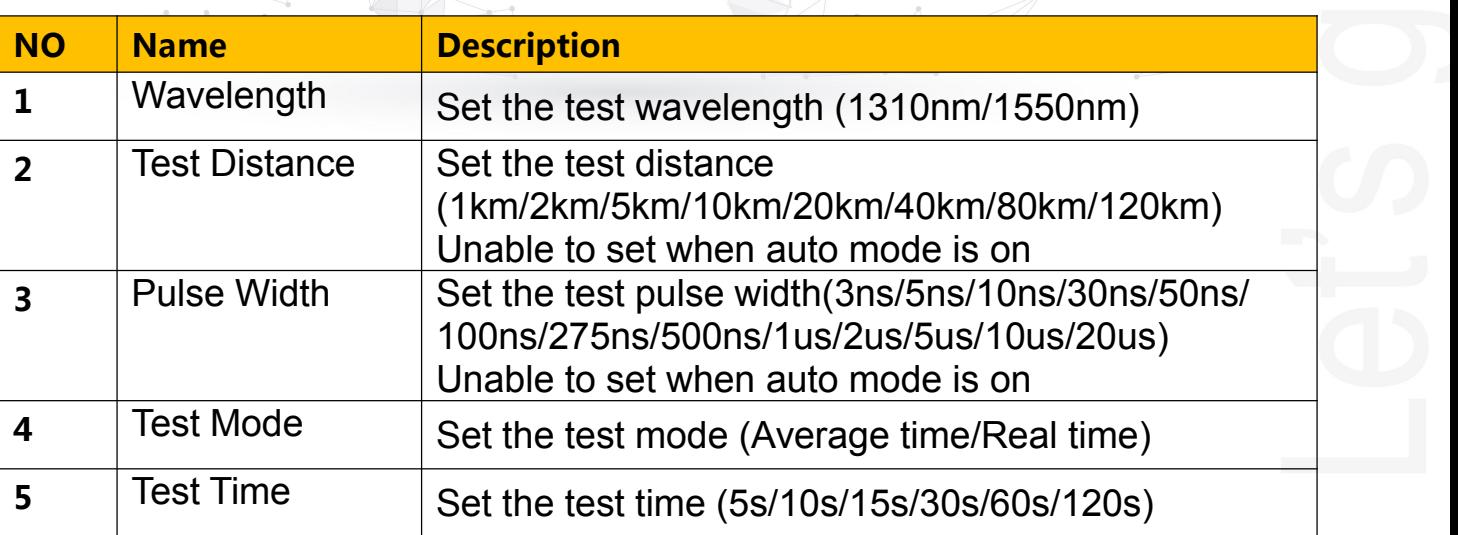

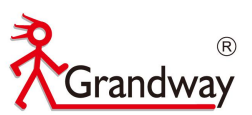

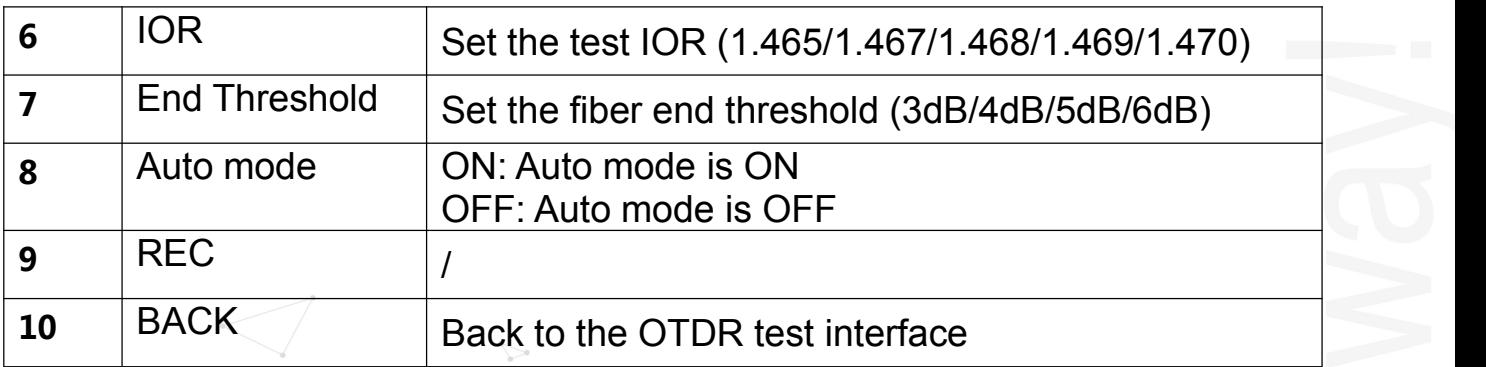

#### **3.3 Start to test**

Choose the "Auto mode" to test , connect the tested fiber to the OTDR optical port.Press "TEST"button to start the OTDR test. Test curve and event table will display on the screen.

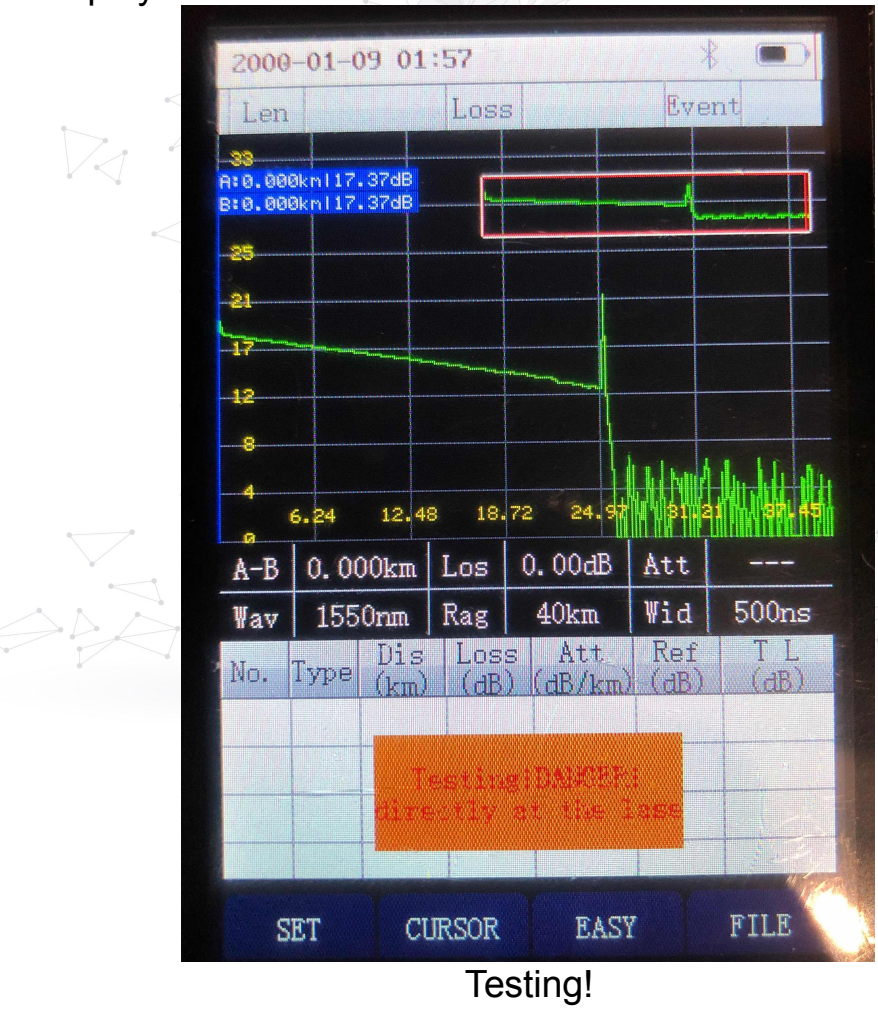

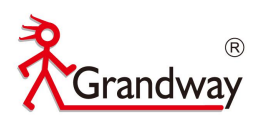

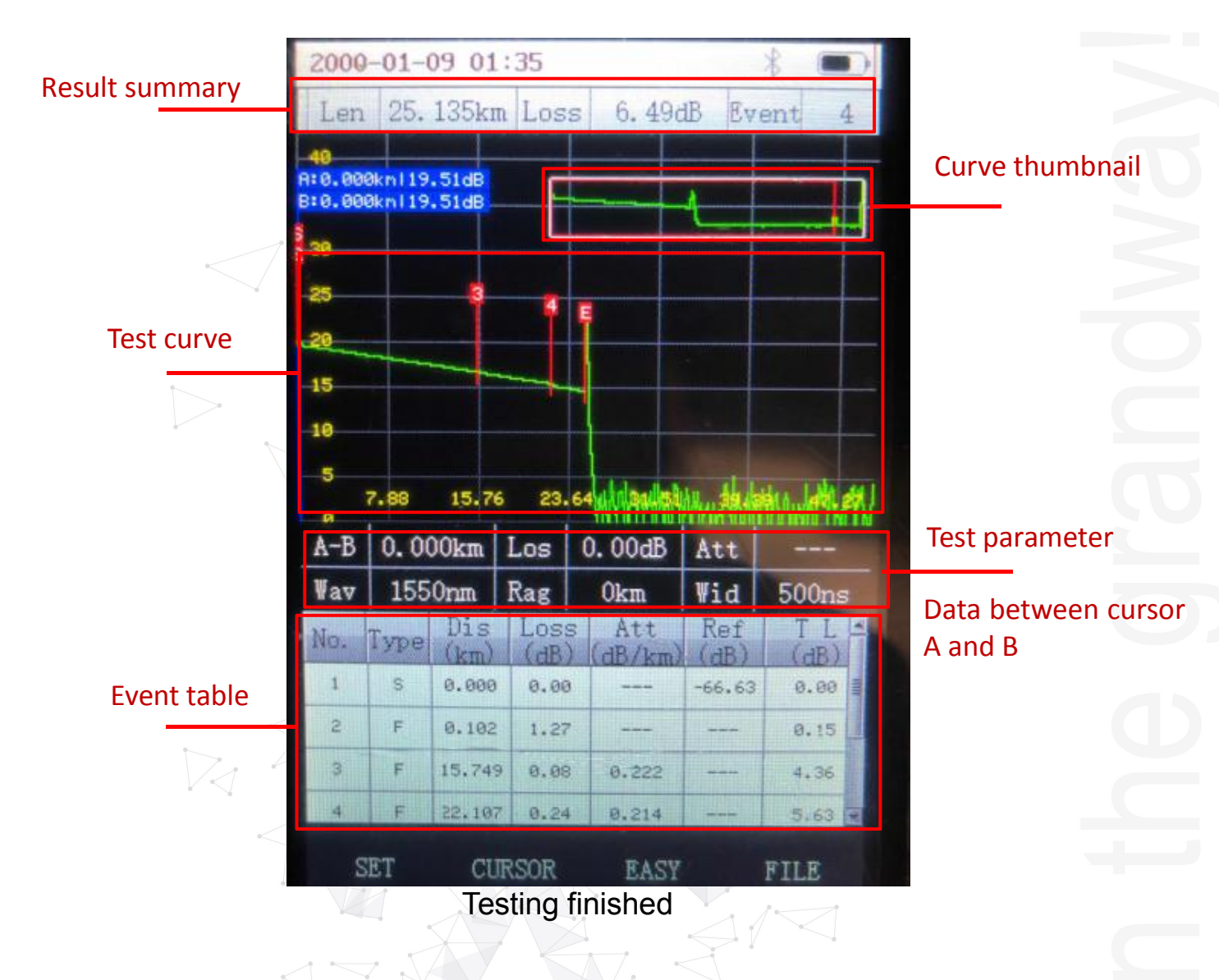

#### **3.4 Curve operation**

Enter "CURSOR" to check the curve clearly . In this menu, you can zoom the OTDR curve to check an specific event. Locate cursor A and cursor B to check the fiber loss and attenuation between A anb B. Move the curve to check segment fiber.

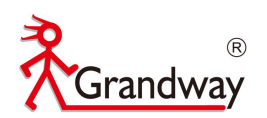

#### **Zoom the curve**

In this menu, you can zoom the OTDR curve by press "RIGTH" arrow **the to** zoom horizontally and "UP" arrow to zoom vertically.

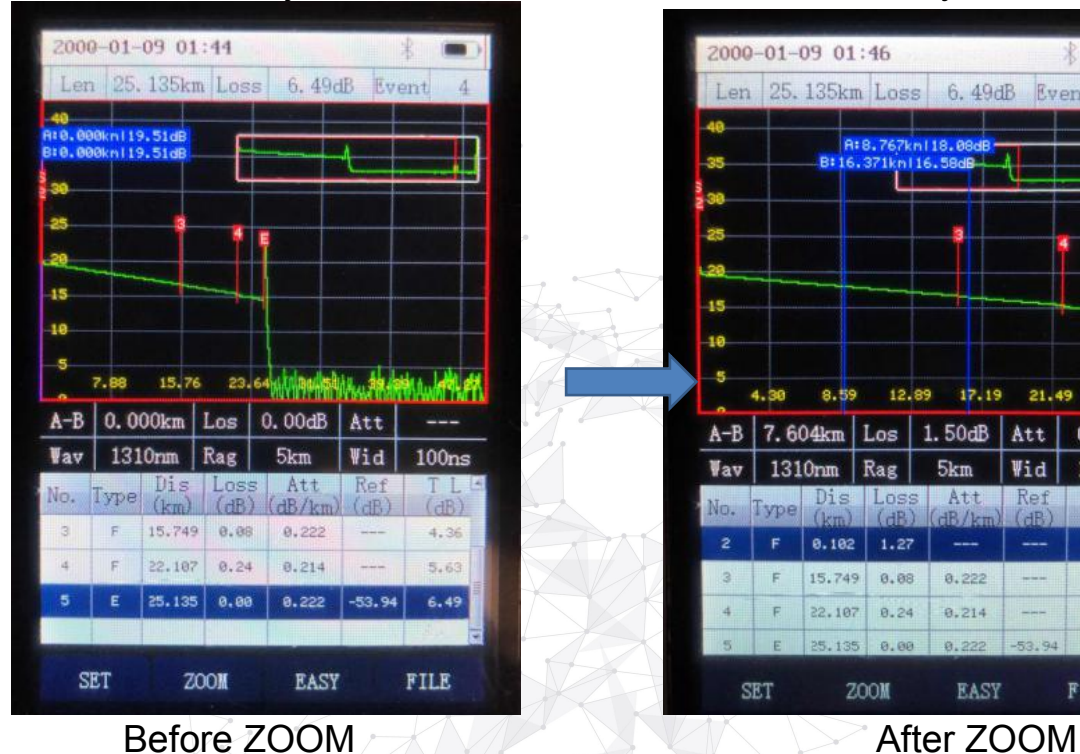

2000-01-09 01:46 25.135km Loss 6.49dB 4.30 8.59 12.89 17.19 21.49 A-B 7.604km Los 1.50dB Att 0.197  $1310nm$ Rag  $5km$  $100<sub>ns</sub>$ Wid  $0.102$  $1.27$  $0.15$ 15.749  $0.08$  $0.222$  $4.38$ 22.107  $0.24$  $0.214$ **EASY ZOOM** FILE **SET** 

#### **Move the cursor A and cursor B**

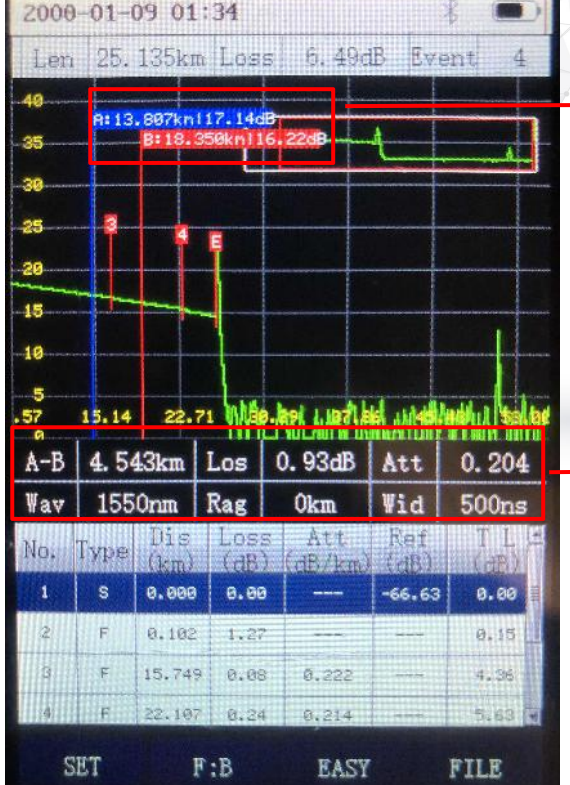

Cursor A and B location and dynamic range

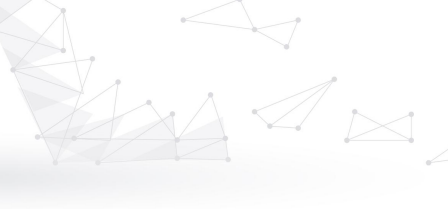

Data between cursor A and B Test setting parameter

In this menu, you can move cursor A and cursor B to check the loss and attenuation between A and B.

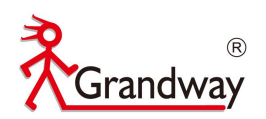

#### **Move the cursor**

In this menu, you can move the curve by press "LEFT"  $\Box$  arrow and

"RIGHT"  $\|\cdot\|$  arrow.

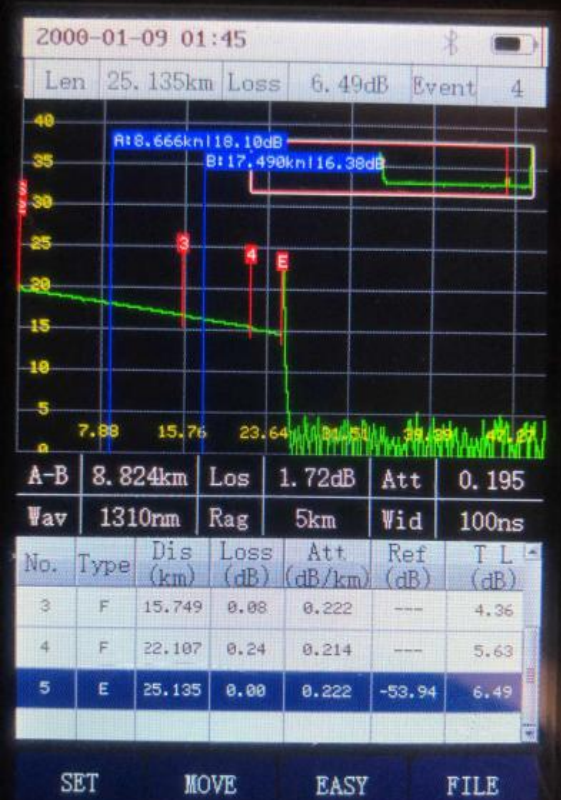

### **Recovery the curve**

Press "ATUO" **AUTO** to recovery the curve. And cursor A and cursor B will back to the zero position.

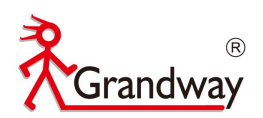

#### **3.5 Real time test**

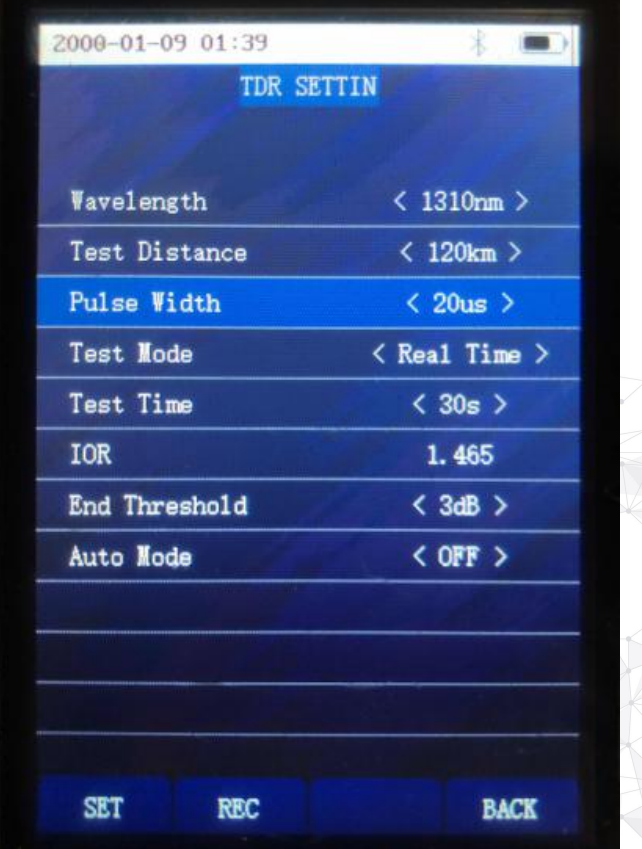

Enter the "SET" to set the OTDR testmode "Real Time" test. Connect the tested fiber to the optical port, Press "TEST"button to start the OTDR real time test. OTDR will continue to test. Press "TEST" button **THE again**, Test will stop ,then test curve and event table will display on the screen. When OTDR is under the Real time testing, no button is available except "TEST"

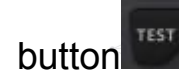

#### **3.6 Easy mode**

Enter "Easy" mode to enter the OTDR easy mode.

In this "Easy" mode, the test curve will not display, only display the test fiber distance and total loss. This "Easy" mode is suitable for those user without

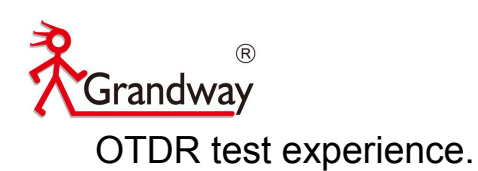

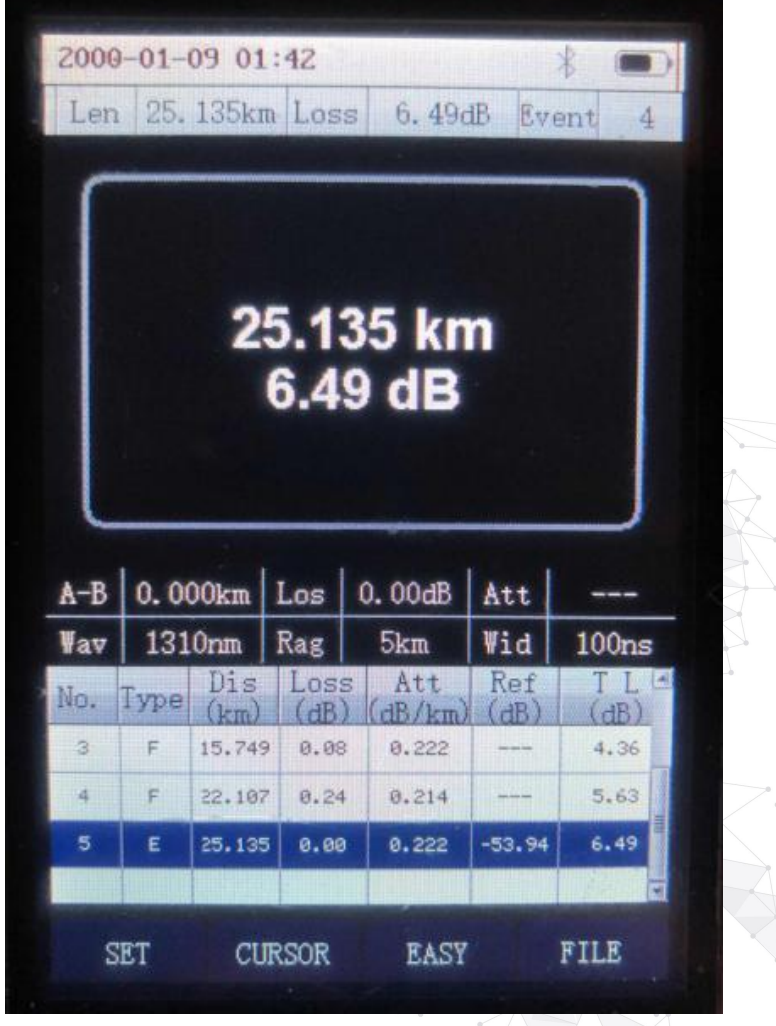

### **3.7 OTDR FILE**

Enter "FILE" to enter the OTDR FILE. All the test sor files are saved in the file. In this menu, you can check your test sor files, delete and rename. The sor Files can be transferred to the PC to make OTDR test report.

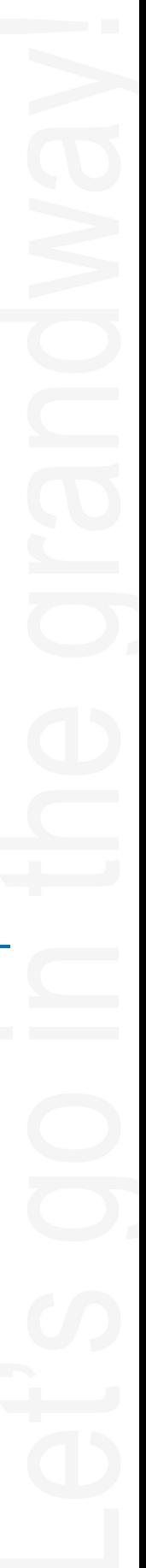

 $\overline{\mathsf{G}}$ randway

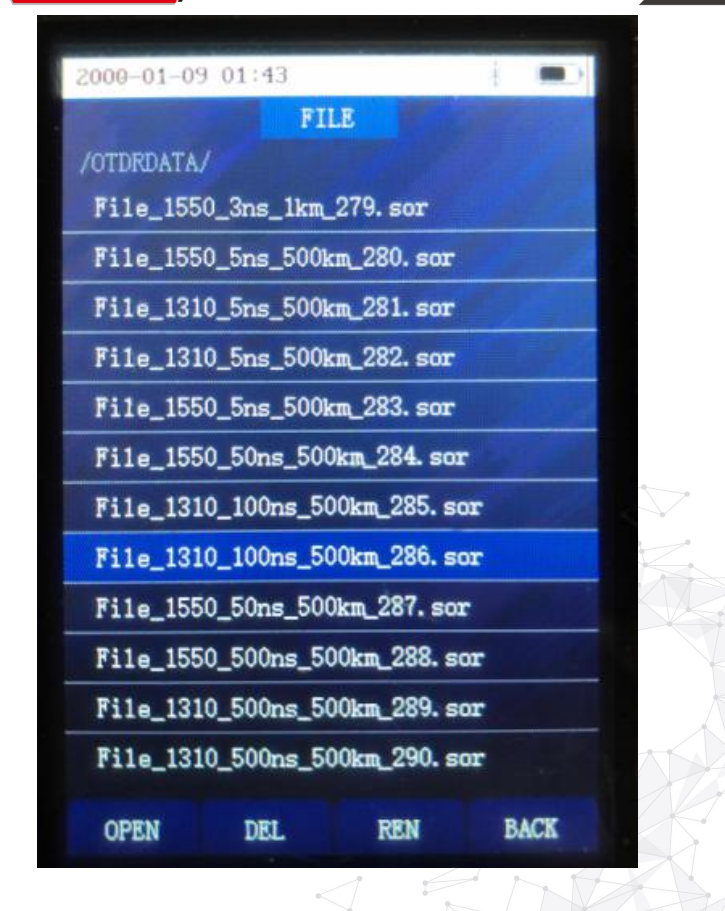

## <span id="page-16-0"></span>**4 OLS module**

Enter "OLS" module, In this menu, OLS function can be switched by 1310nm and 1550nm. The output mode can be switched by CW/1k/2kHz. The output is >-8dBm when the output mode is CW mode.

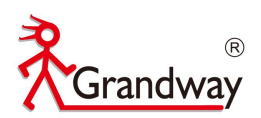

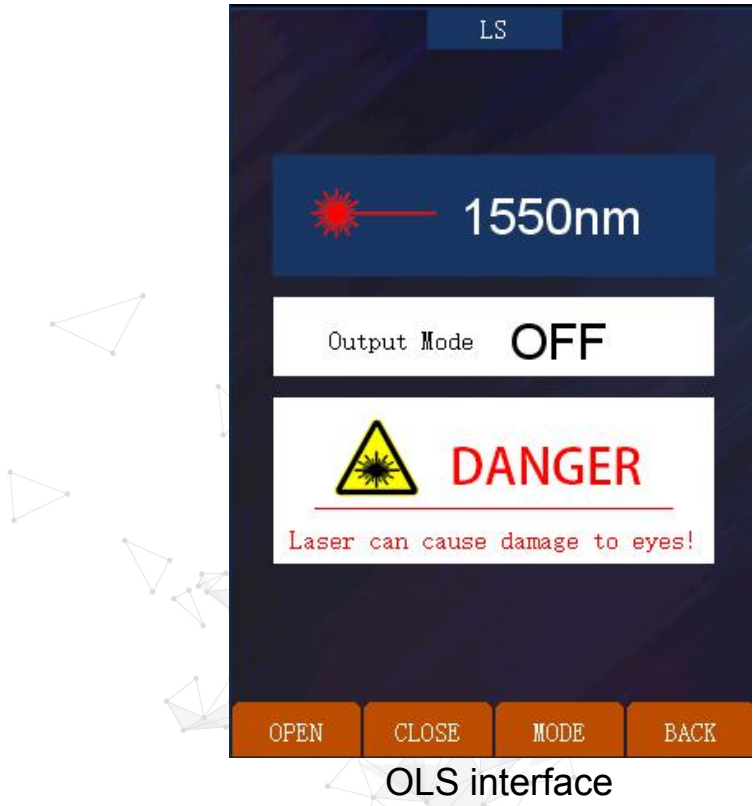

### <span id="page-17-0"></span>**5 VFL module**

Enter "VFL" module, In this menu, 650nm VFL output mode can be switched

by CW/1Hz/2Hz. The output power is 10mw.

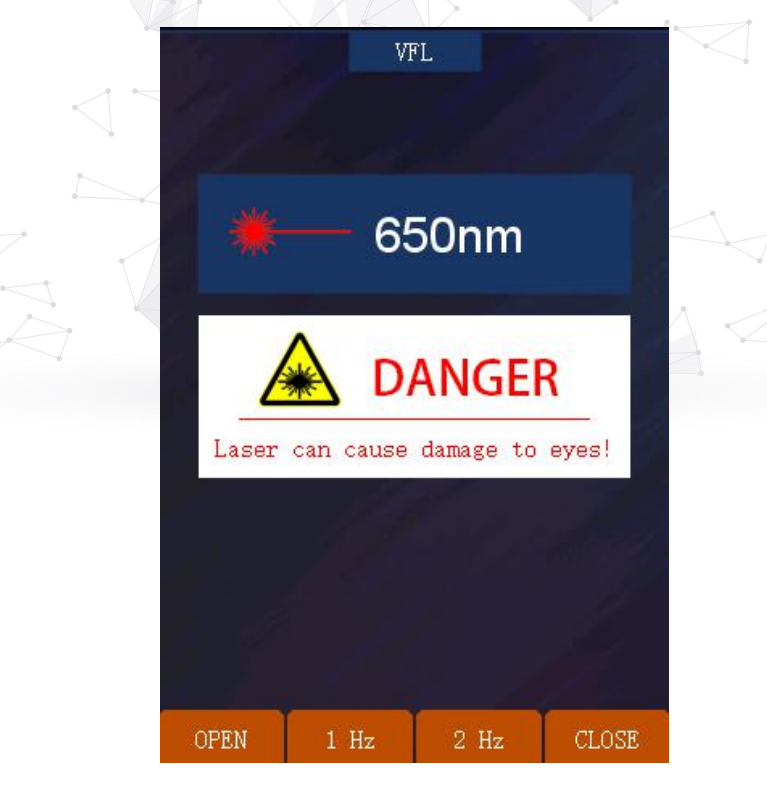

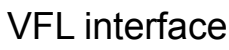

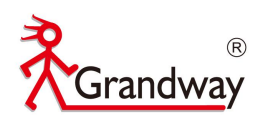

### <span id="page-18-0"></span>**6 OPM module**

Enter "OPM" module, In this menu, 6 calibrated wavelength can be switched

to test the optical power value.

Press "WL" to switch the calibrated wavelength among the below wavelength.

(850nm/1300nm/1310nm/1490nm/1550nm/1625nm)

Press "REF" to set the current power value as reference value.

Press "ZERO" to clean the reference value.

Press "CLB" to calibrate the test optical power.

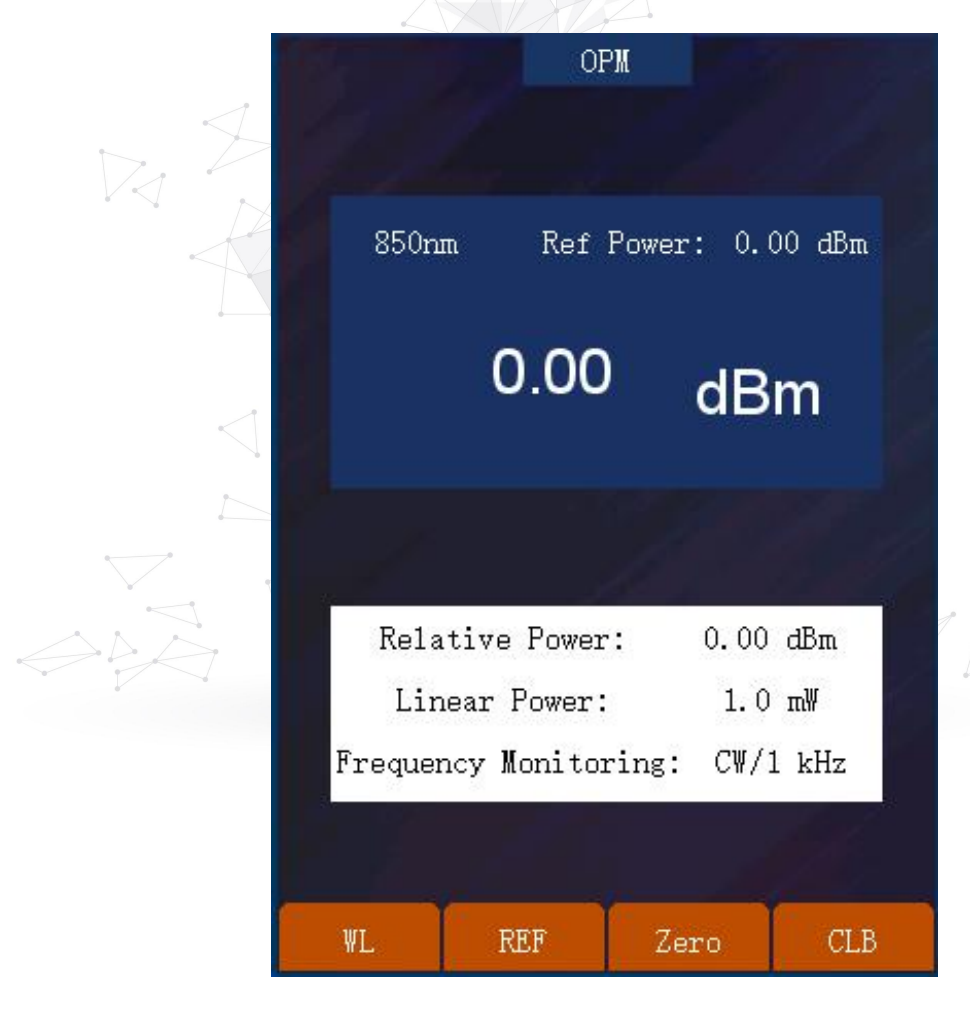

OPM interface

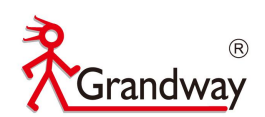

### <span id="page-19-0"></span>**7 RJ45 Ethernet cable test module**

RJ45 Ethernet cable test is not available currently.

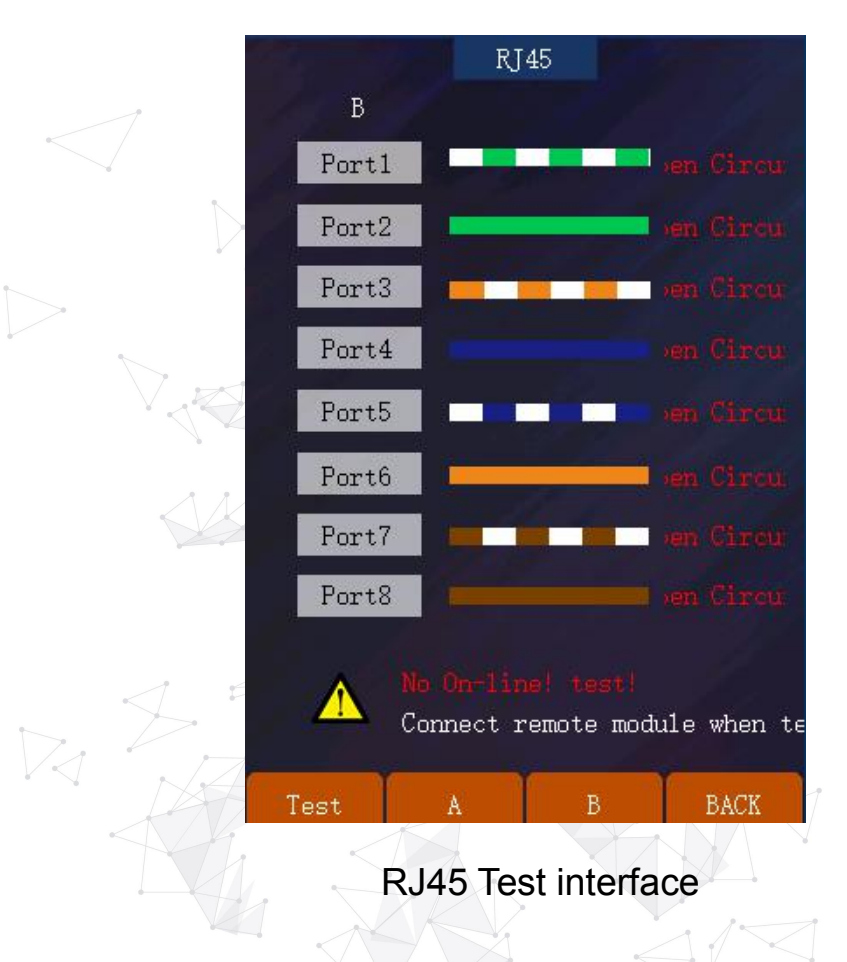

## <span id="page-19-1"></span>**8 System Setup**

Press" SETUP" to enter the OTDR system setup.

In this menu, "AUTO OFF" can be activated. "Brightness" ," Voice", "Date",

"Time", "Language" , "OTDR auto save" can be adjust.

In this menu, press" UPGRD" to do the OTDR system upgrade.

Press "Version Information" to check the current OTDR system information.

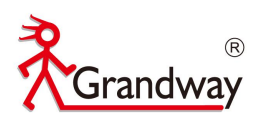

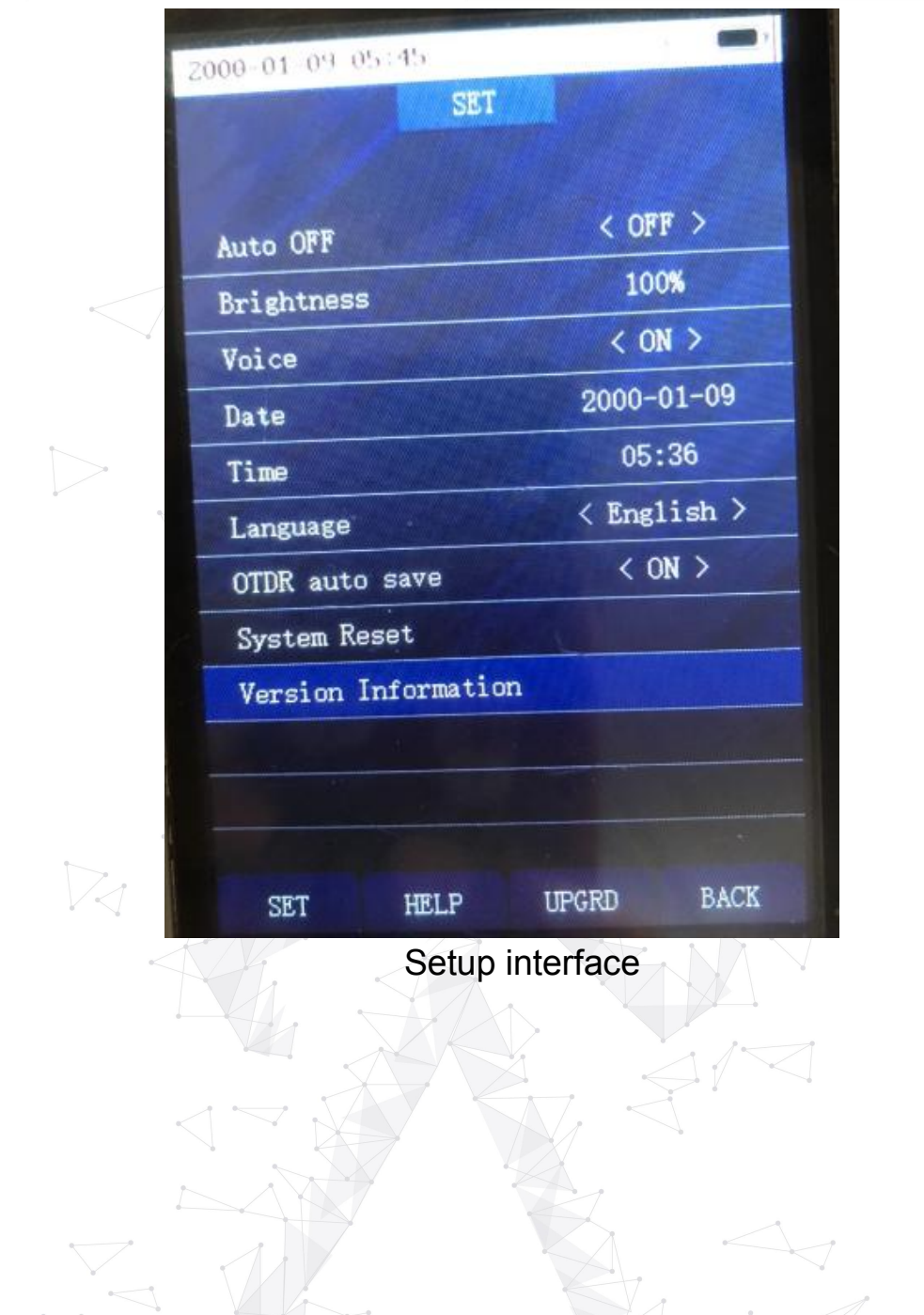